# Welcome!

We will start soon.

#### A few reminders:

There will be time at the end to ask questions. Please stay muted during the webinar and enter any feedback in the Q&A box.

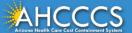

### **Zoom Webinar Controls**

### Navigating your bar on the bottom...

#### **Audio Settings**

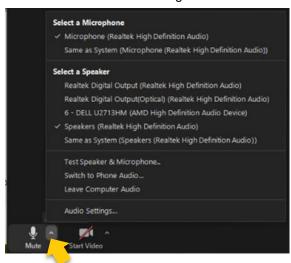

#### Turn on Closed Captioning

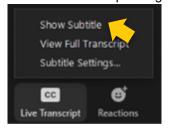

#### Q&A

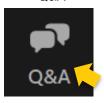

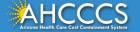

## This Meeting Is Being Recorded

The recording shall be the sole property of AHCCCS and participation in this meeting indicates your waiver of any and all rights of publicity and privacy.

Please disconnect from this meeting if you do not agree to these terms.

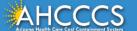

### Asking Questions During the Presentation

- Please add any questions to the Q&A section and we will read them out
  - Chat has been disabled for this webinar to help us keep track of and answer questions
  - <u>NOTE</u>: questions should concern the application, not your individual project
- All questions asked will be saved and used to develop future support materials

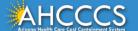

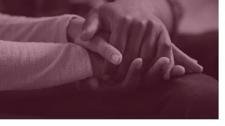

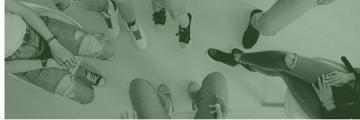

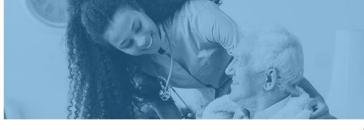

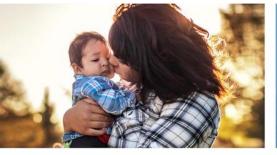

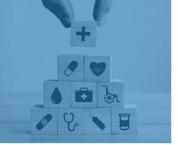

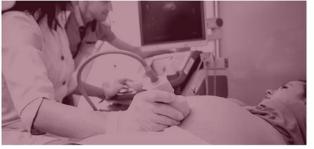

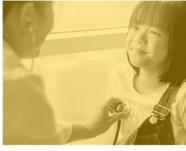

### **AHCCCS ARP Program Award**

**GrantsConnect Walkthrough Webinar** 

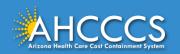

### **Program Overview**

- \$47.5 million award program to strengthen Home and Community Based Services (HCBS) in Arizona
  - Round 1 ended in July 2023
  - Uses funds from the American Rescue Plan (ARP)
  - More information on the <u>ARP and Arizona's Spending Plan</u>
- Applicants can request between \$10,000 and \$1,000,000 for programmatic or infrastructure projects
  - Can submit up to 2 applications for distinct projects
- Organizations that applied during Round 1 are encouraged to apply again

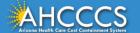

### Important Updates for Round 2

- Additional Funding Available: AHCCCS can award up to \$47.5 million in project funding for Round 2
- Increased Award Cap: Organizations can request up to \$1,000,000 per project
- Submit Multiple Applications: Organizations can submit up to 2 applications
  - These applications must be for distinct and unrelated projects
- New Eligible Activity: Organizations can apply for funding to support family caregivers

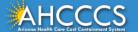

## Eligibility If You Applied During Round 1

- Organizations that applied during Round 1 are encouraged to apply again during Round 2
- If you received funding during Round 1, you must submit a new project for Round 2
  - That could be an entirely unrelated project, or replicating your existing project for a new facility or new members
- If were denied funding in Round 1, you may update and resubmit your enhanced project during Round 2, or apply for a new project

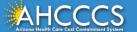

### Where to Find Additional Info on Awards

- You can find additional information on the <u>ARP Program</u> <u>Awards webpage</u>, which covers:
  - Provider eligibility
  - Eligible and ineligible activities
  - Programmatic vs. infrastructure projects
  - Additional resources
- It also includes the slides and recording from the Nov. 13 webinar

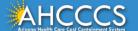

# **Important Dates**

| Activity                 | Date                        |
|--------------------------|-----------------------------|
| Application Opens        | December 4, 2023            |
| Application Webinar      | December 7, 2023 at 12 p.m. |
| Open Office Hours        | January 8, 2024 at 12 p.m.  |
| Application Closes       | January 15, 2024            |
| Award Notifications Sent | March 2024 (anticipated)    |
| Awardee Receives Payment | May 2024 (anticipated)      |
| All Funds Must Be Spent  | June 2025                   |

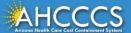

# Signing Up for GrantsConnect (1 of 3)

- Applicants are required to sign up for a GrantsConnect account to apply
- Start by clicking "Sign up" in the top-right corner

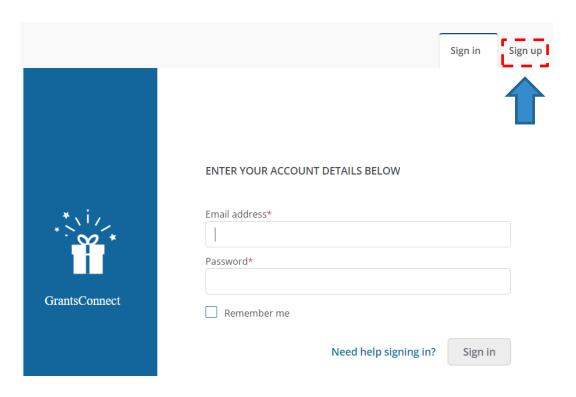

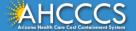

# Signing Up for GrantsConnect (2 of 3)

- After you submit your information, you will receive a confirmation email and activation link from YourCause LLC welcoming you to GrantsConnect
- The link in the registration confirmation email will expire after 24 hours

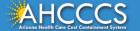

# Signing Up for GrantsConnect (3 of 3)

- If you do not see this email:
  - Check your spam folder
  - Select "Resend account verification email" on the Sign In screen

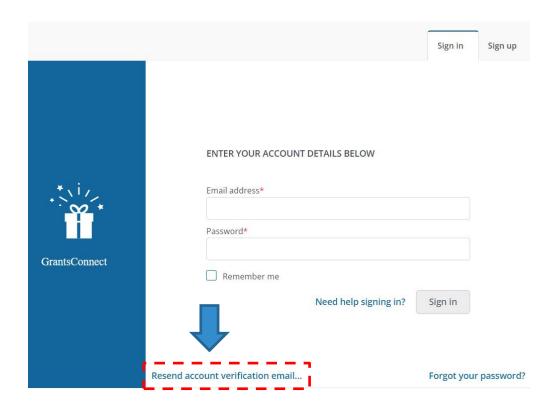

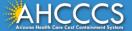

### **Updating Account to Blackbaud ID**

- If you already have a
   GrantsConnect account, you
   may need to update it to use
   Blackbaud ID
  - Blackbaud is the creator of GrantsConnect
  - This is for improved security
- Instructions on how to do this from Blackbaud are available on the award web page

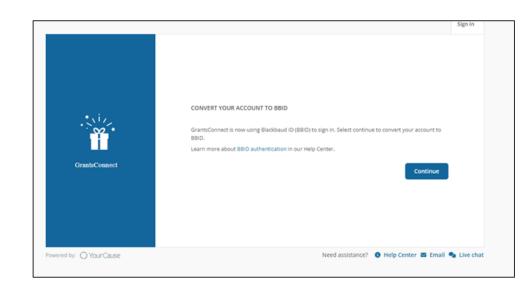

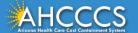

### Starting a New Application

- To start a new application, select "Start new application" on the welcome page
- This will take you to the Eligibility Form
  - Once you complete this form, you will start the application

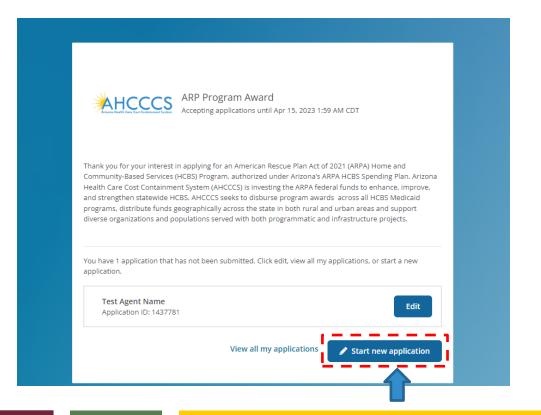

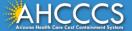

# Application Sections (1 of 3)

#### 1. Organization and Experience

- Your organization, its programs, and service area
- Key personnel and their role in the project

#### 2. Project Overview

- Short description of your project
- Award goals your project will achieve
- Need your project is addressing
- Key milestones and deliverables
- How your project fits your organization's strategy and vision
- Potential risks and solutions to address these risks
- Communications and Marketing plan for your project

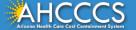

# Application Sections (2 of 3)

#### 3. Project Impact

- People and areas that will benefit from your project
- Estimated number of people impacted by your project
- Any partners for your project, if applicable

#### 4. Budget

- Detailed description of project costs, including:
  - Milestone, phase, or deliverable
  - Projected start and end dates
  - Total costs, including staff, materials, and administrative costs
- Sustainability Plan for continuing the project after funding ends

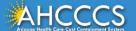

# Application Sections (3 of 3)

#### 5. Timeline

- Start and end dates for the project
- Any additional details on your project timeline

#### 6. Reporting Outcomes

- Target outcomes for your project
- Method for collecting and measuring data for outcomes

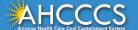

## Saving an Application

- Your application will auto-save while in progress
- If you leave, the auto-saved information will display when you return

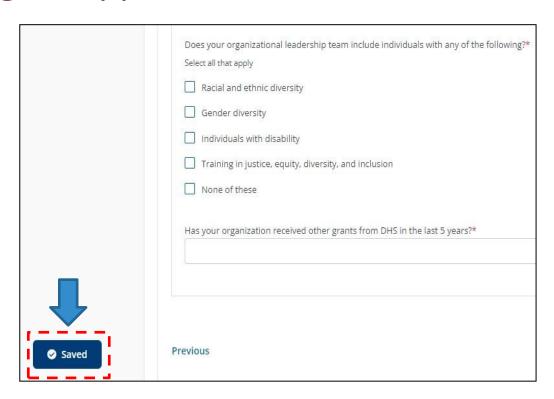

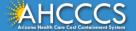

## Resuming a Saved Application

 If you already started an application, you will see the open application on the welcome page with the option to "Edit"

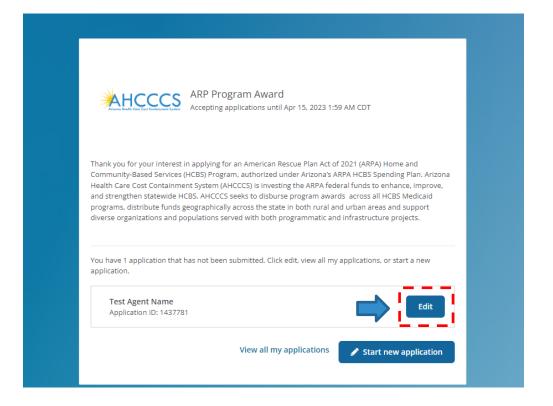

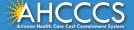

### Navigating the Application

ARP Program Award to Improve Member Experience

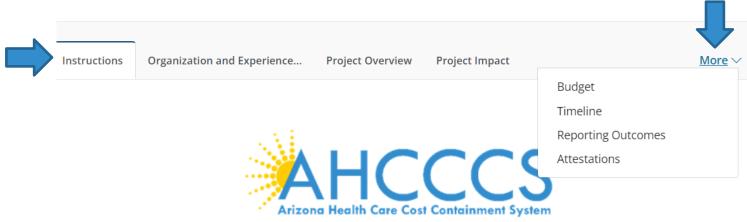

- You can jump between sections using the top-line navigation bar
- Click "More" to see any sections cut off by your browser window

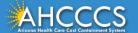

### Help Messages

- A question mark icon appears next to certain fields in the application
- Hover over these icons for help messages related to these fields

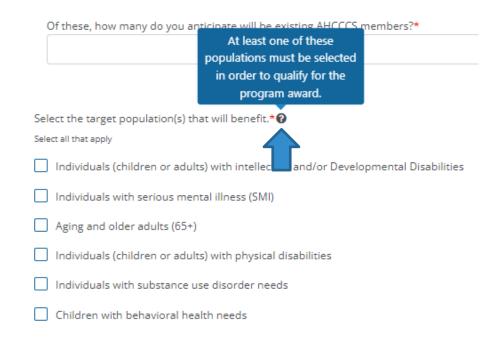

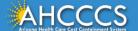

### **Question Types**

- The application includes several types of questions:
  - Fill in the blank
  - Multiple choice
  - Drop down
  - Short answer
  - Table entry
- The next slides will discuss the interfaces for short answer and table entry questions

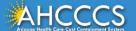

### **Short Answer Questions**

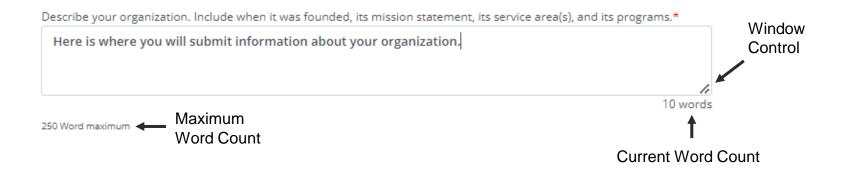

- Short answer questions list the maximum word count and your current word count
- You can make the entry window larger or smaller using the controls in the bottom-right corner of the window

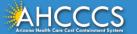

### **Table Entry Questions**

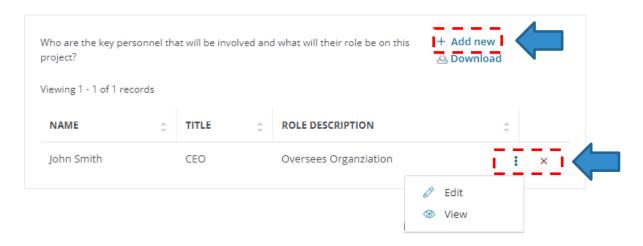

- Add new entries to a table by selection "Add new" in the top-right corner
- Edit or delete a current entry using the controls to the right of the entry

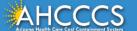

### The Budget Table

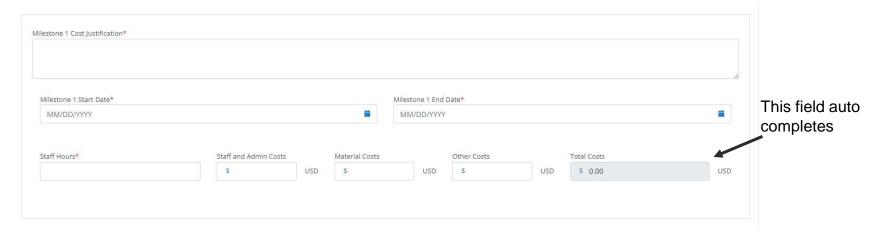

- The number of entries in your Budget section is determined by how many Milestones,
  Phases, or Deliverables you added in your Project Overview
  - The name of the entry will auto populate from the Project Overview
- The total cost of an entry will auto populate based on the Staff and Admin, Material, and Other Costs you enter

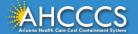

### Application Walkthrough of Quality Responses

- Now we'll shift to GrantsConnect to work through the application together
- Responses will come from high-quality applications from Round 1
  - They are models of good responses to <u>individual</u> questions, not a guide for your complete application/project
  - Responses will be posted on the award webpage after the webinar
- We will answer questions in the Q&A after each section
  - Questions should <u>only</u> cover the application—we will skip any project-related questions

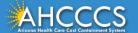

## Tips for Applicants in Second Round (1 of 2)

The following lessons learned from Round 1 can help you maximize your application for Round 2:

- Confirm your provider type before applying to ensure you are eligible
- Make sure you use an eligible Medicaid ID
- Review guidelines on Admin & Staffing Costs
- Provide sufficient detail and justification for the different milestones in your project budget
- Be mindful of project scope: adding unrelated activities/initiatives will not enhance your score

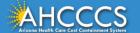

# Tips for Applicants in Second Round (2 of 2)

The following lessons learned from Round 1 can help you maximize your application for Round 2:

- Only include funding for activities to be implemented during the grant period
- Provide a clear plan for sustainability
- Applicants denied in Round 1: Update your application when you reapply to address any weaknesses

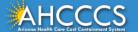

# Submitting an Application (1 of 2)

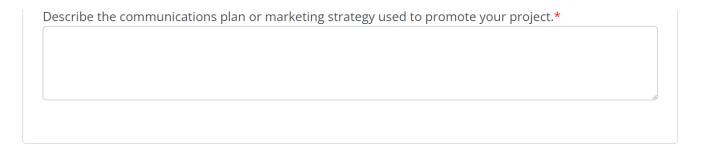

**Previous** 

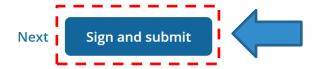

 When you're finished, click "Sign and submit" in the bottom right corner of the Attestation section

# Submitting an Application (2 of 2)

- You will be taken to a screen to type, upload, or draw your signature
- Then Click "Sign and submit" again to submit application
  - You will receive a confirmation email

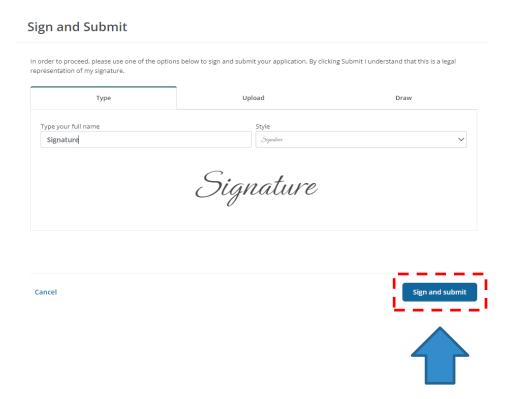

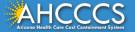

### **Error Messages**

- A red exclamation point will appear beside any section with errors
  - A list of errors will appear at the top of that section
- Correct any errors before you submit

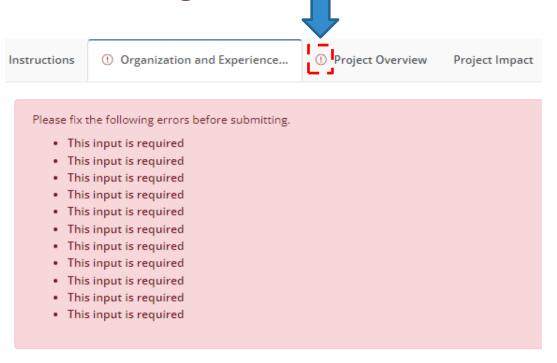

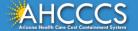

# **Viewing Your Applications**

- You can view all your applications in the "My Applications" page
- From there, you can:
  - Edit any unsubmitted applications
  - Check the status of submitted applications
  - Complete any requested revisions

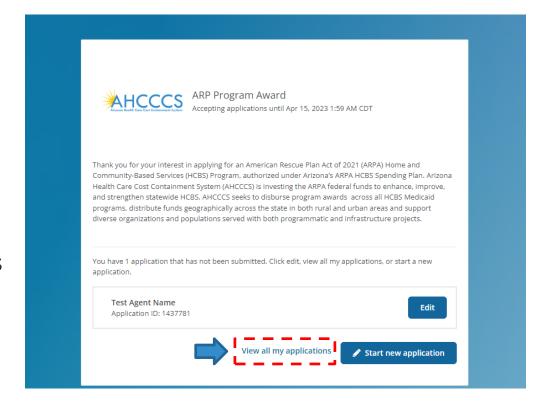

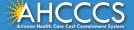

# Checking the Status of an Application (1 of 2)

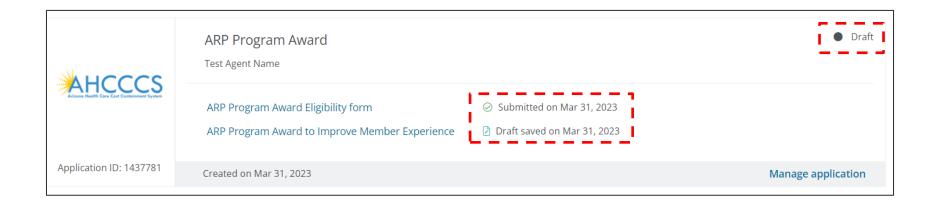

 A quick view of your application's status is shown in "My Applications"

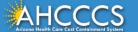

# Checking the Status of an Application (2 of 2)

- Statuses include:
  - Draft: the application has been saved but not submitted
  - Awaiting Review: the application has been submitted, and it has not yet been reviewed
  - In Progress: the review process is in progress
  - On Hold: a reviewer has requested a revision
  - Approved: the application has been approved. It may or may not have awards or payments at this stage.
  - Declined: the application has been declined

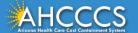

## Responding to Requests for Revisions (1 of 2)

- A reviewer may request revisions to your application to:
  - Ensure the information in your application matches the eligibility form or what AHCCCS has on file
  - Ensure you agree to the attestations
  - Clarify points of issue or fix incomplete parts of your application
- Your application status will show as "On Hold"
- You will also receive an automated email that will advise you of requested revisions

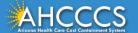

# Responding to Requests for Revisions (2 of 2)

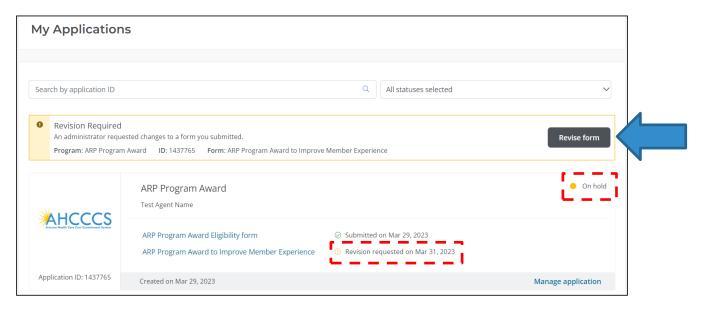

• From the "My Applications" page, select "Revise Form" at the top to make any necessary revisions and resubmit

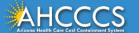

### Technical Assistance

If you have any questions on the award program or need help applying:

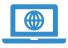

Program Web Page

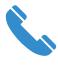

831-318-8295

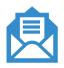

AHCCCSARPAwardsHelp@pcgus.com

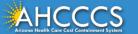

### Open Office Hours: January 8 at 12 p.m.

- AHCCCS will hold open office hours for interested applicants on Zoom on January 8, 2024 at 12 p.m.
  - You will not need to register in advance
  - We will send out an email with the meeting link
- Office hours are completely optional
- Time for you to ask any final questions you might have before submitting your application

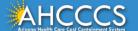

### Questions

- We will do our best to answer as many questions as possible
  - NOTE: questions should concern the application, not your individual project
- Please add any questions to the Q&A section and we will read them out
- All questions asked will be saved and used for the development of future support materials

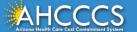

# Thank You.

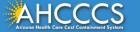